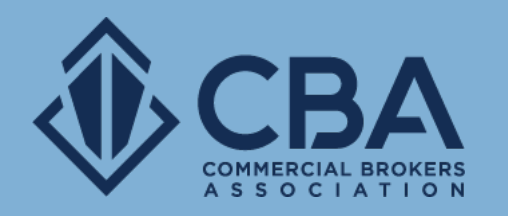

# **SEARCHING: PERFORMING A SEARCH**

In this guide, we will review the search process for lease and sale listings.

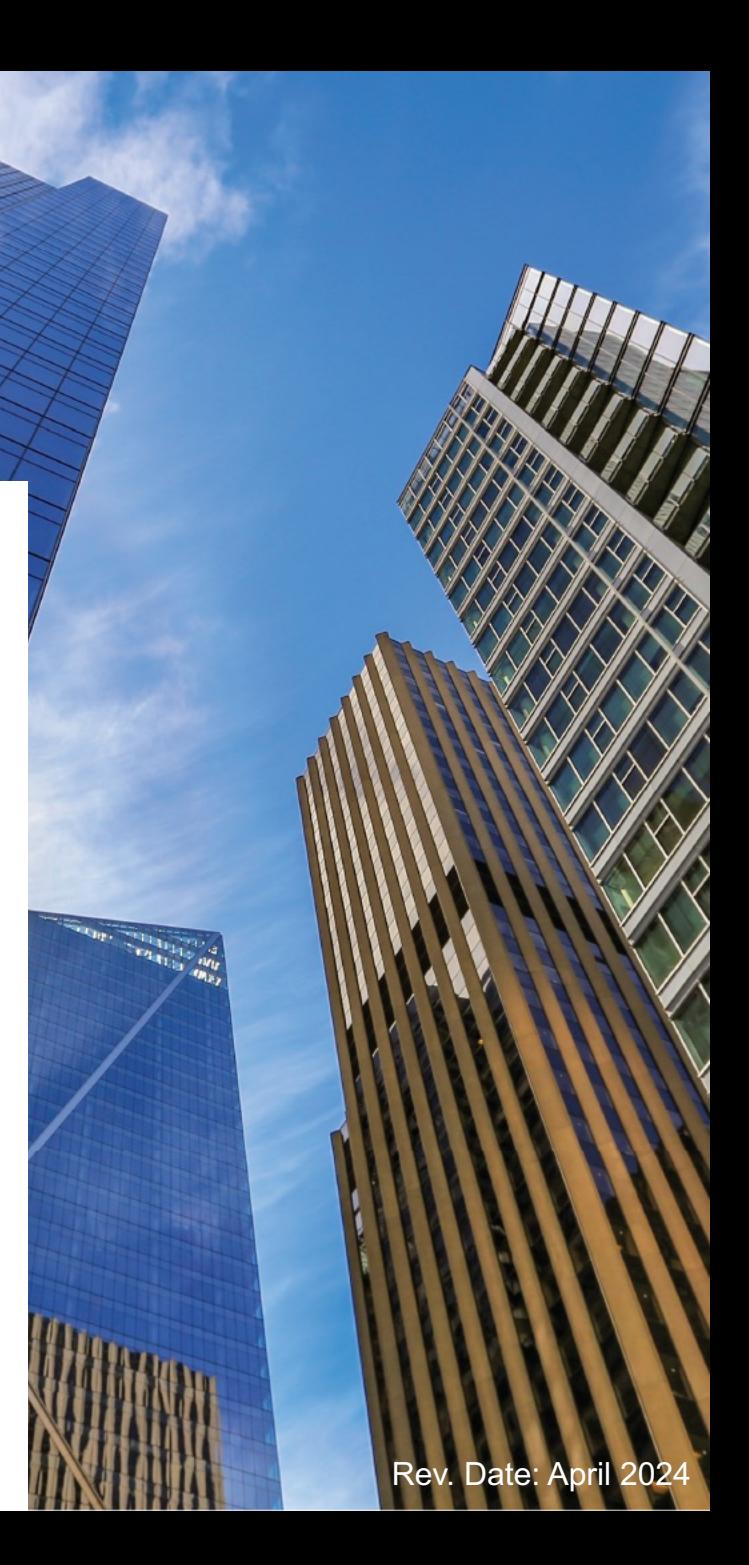

#### **HOW TO ACCESS THE SEARCH PLATFORM**

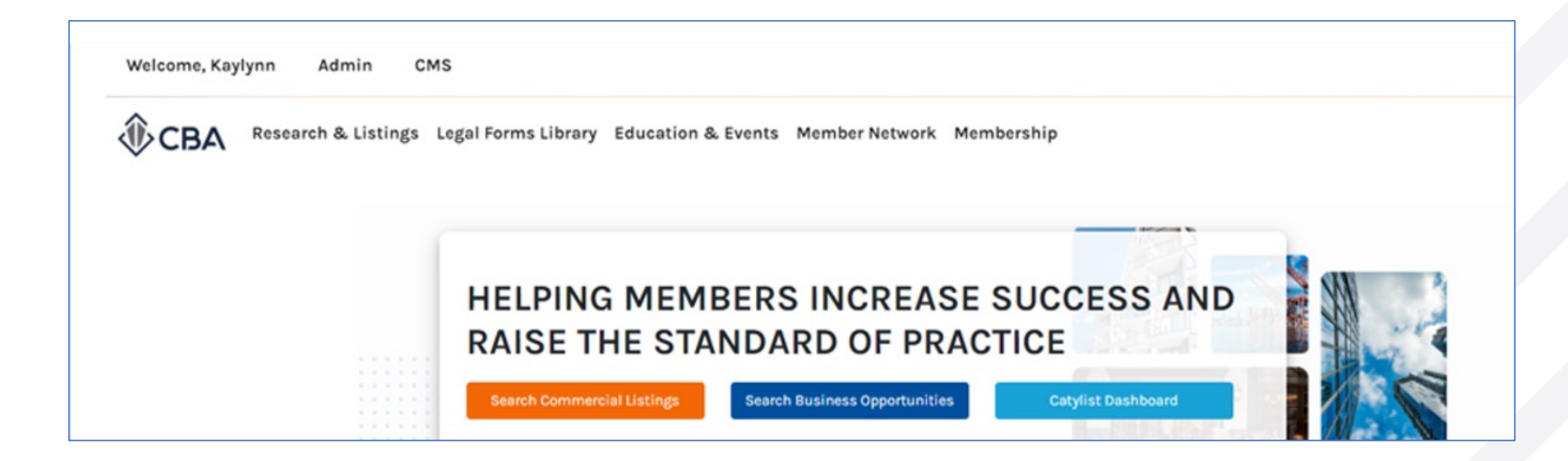

To search for, For Sale and For Lease listings select the orange "Search Commercial Listings" button – to search for Business Opportunities click the blue "Search Business Opportunities" button\*.

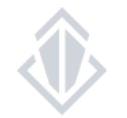

\*If you need help with searching for biz ops, please view the Searching: Business Opportunities how-to-guide

#### **SEARCH FEATURE OVERVIEW**  Toggle between different ways to view your results here Apply and *OCBA MOODY'S* **CBA Instructor** Search  $\sim$ **Lists Reports Email My Listings** Help remove search **D** O Clear 219,887 properties **De Properties** Search locations  $\alpha$ Location  $\sim$ Type  $\vee$  Price/Size  $\vee$ More  $\sim$ , 9 Map View filters ✔ All D Create Report | E Save to List | I Analyze No Selections Saved Searches Quick views of Draw Shapes Castlena ίJ your results Trail Creston Access the **69 Draw Radius** Abbotsford shape & radius Environmental Risk drawing tools **Note:** If you do **Victoria** 2265 1st Ave South **Lacey Commerce Busines** 11925 Ambaum Blyd SW  $Man$ Sandpoint COLVILLE<br>RESERVATION not see a 9,130 SF 17,852 SF 577 SF \$31.55/SF (Average) \$10.19/SF (Average) Built in 1942 preview of 0% Occupied 61.06% Occupied Private School your results Leavenw here you will NAUL WASHINGTON COEUR D'ALENE need to hit Moses Lake the  $\mathbb{R}^3$  button to **Ente hand also** show them. YAKAMA INDIAN **NEZ PERCE Prairie Professional Build** 6711 N Glenwood Street 18927 160 St E RESERVATION RESERVATION Kennewick Walla Walla Grangeville 11,758 SF 26,500 SF  $a<sub>0</sub>$ 5 Acres Color Guide: Built in 2024 \$10.86/SF (Average) Residential Developm. 100% Occupied Zoning: Msf Bldg. Class: A  $\bigcap$  • Retail La Grande  $\bigcap \bullet$  Office  $\Box$  Industrial WARM SPR □ Life Science  $\Box \bullet$  Land  $\bigcap$  • Farm/Ranch 408-6412 N Norma  $\Box$  Hospitality  $\Box \bullet$  Specialty Use the map as a tool to adjust the location you want Multi-Family to obtain results for

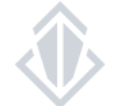

All rights reserved 3

# **USING THE MAP AS A SEARCH FILTER: ZOOMING IN AND OUT OF THE MAP**

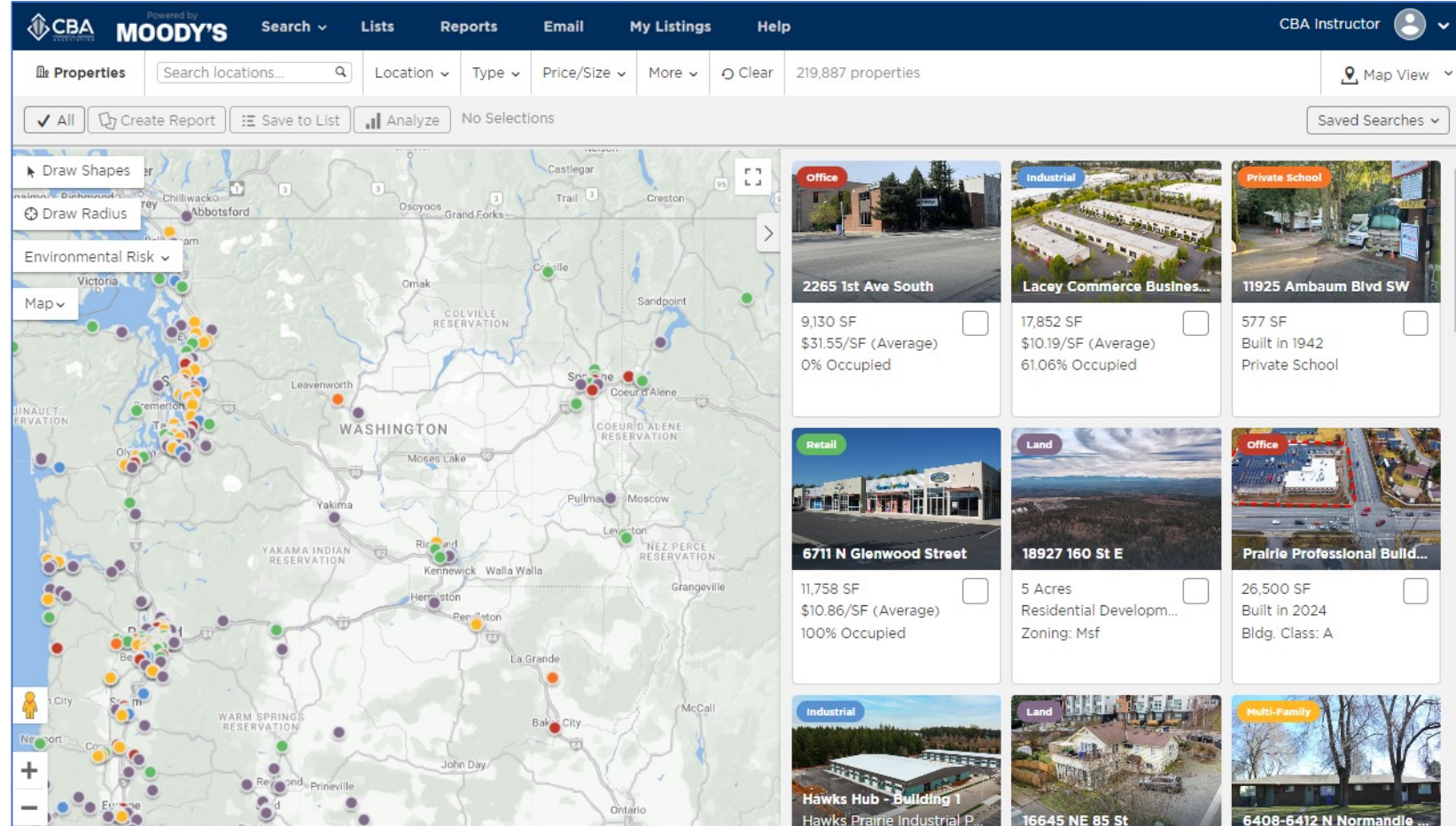

After clicking the "Search Commercial Listings" button you will be taken into the search map, with immediate results based on map boundaries. Zooming in/out act as a geolocation filter and will change your boundaries with new results. You may also click & drag the map with your mouse to change the map location.

#### **USING THE MAP AS A SEARCH FILTER: DRAWING SHAPES**

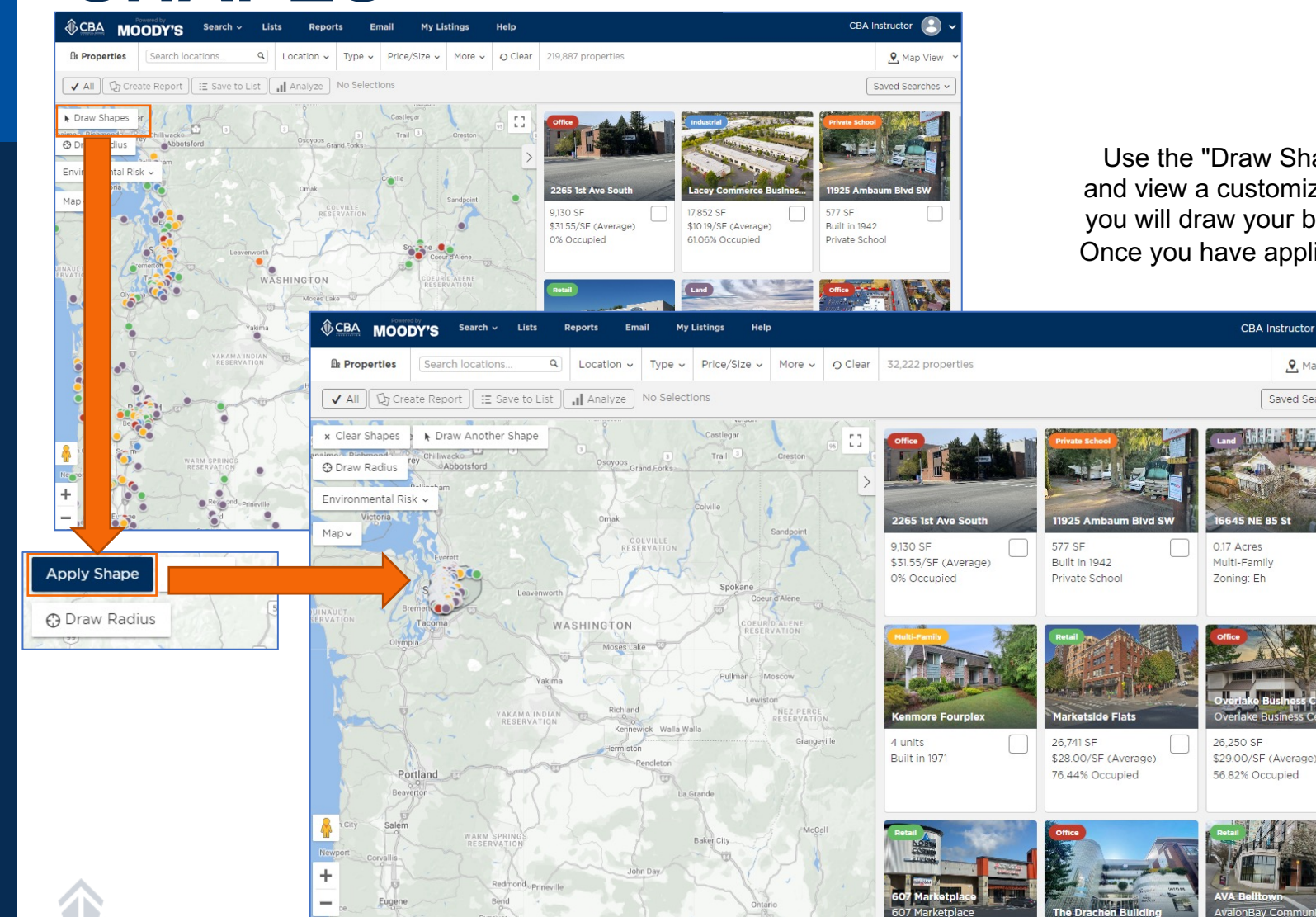

Use the "Draw Shape" feature in the upper-left side of the map to create and view a customized area of the map. After this button has been selected you will draw your boundary on the map area and then click "Apply Shape". Once you have applied the shape only the listings/properties in that area will appear in your results.

CRA Instructor

, Map View

Saved Searches

**Note:** You can apply as many shapes as you would like, select "Draw Another Shape", and then repeat the steps above.

If you would like to remove these at any time, select the "Clear Shapes" button.

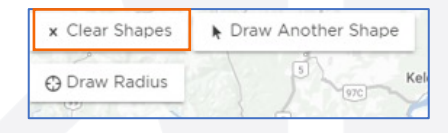

## **USING THE MAP AS A SEARCH FILTER: DRAWING A RADIUS**

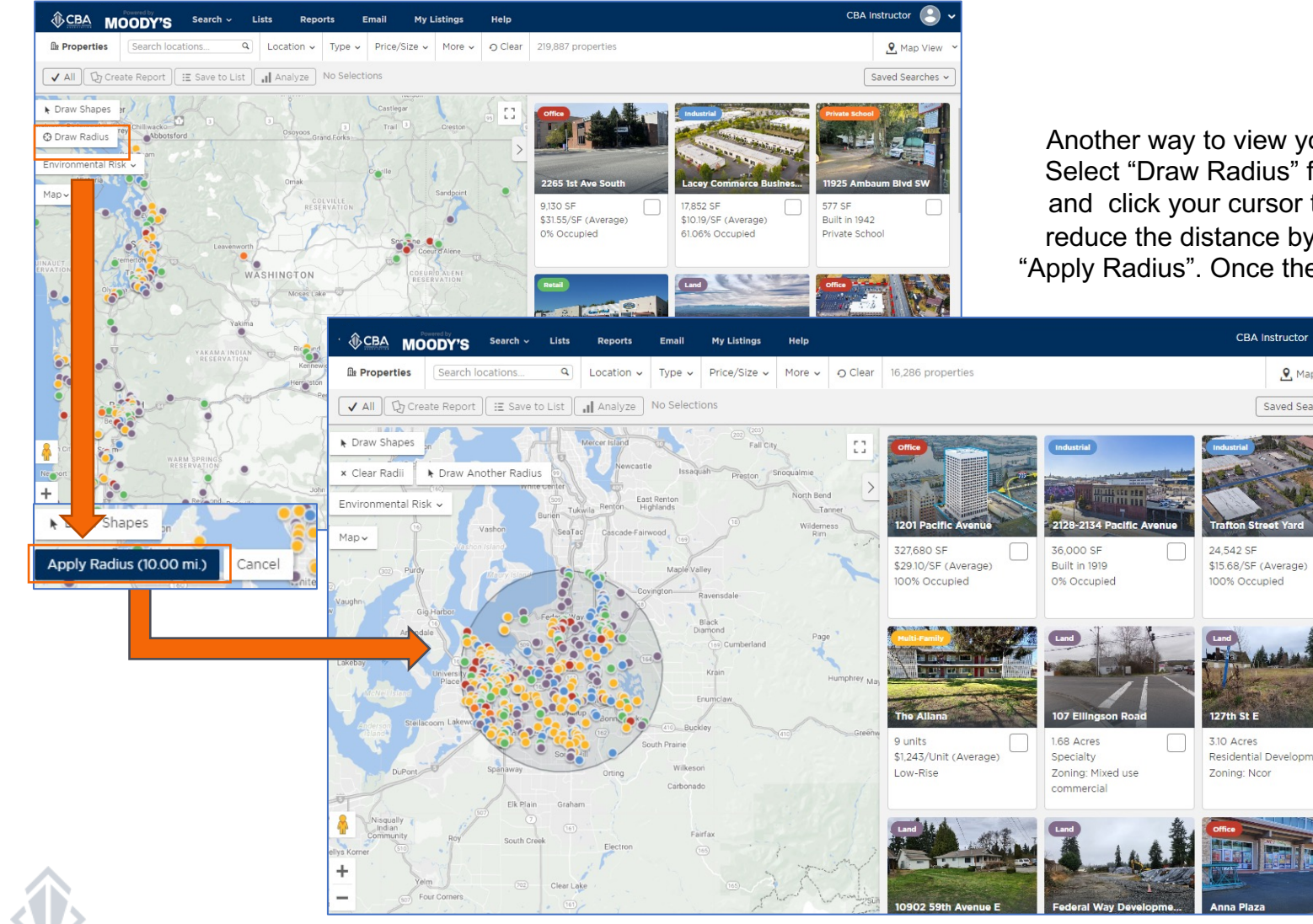

Another way to view your results for a specific area of the map is to draw a radius. Select "Draw Radius" from the upper left-hand side of the search map. Then move and click your cursor to place a pin as the center of the radius. You can extend or reduce the distance by dragging one of the points in the outer circle. Finally, select "Apply Radius". Once the radius has been applied only the listings within the radius will

appear.

, 9, Map View

Saved Searches ~

**Note:** You can apply as many radii as you would like by selecting "Draw Another Radius" and then repeat the steps above.

If you would like to remove these at any time, simply select the "Clear Radii" button.

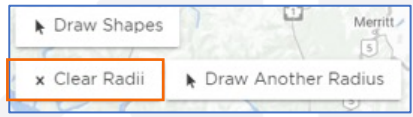

## **SEARCH FILTERS: LOCATION**

The location tab has four sets of filters you can choose to search by.

**Location** allows you to search by states, counties, cities, or zip codes. You can apply as many or as few of these options as you'd like.

**Street Address** allows you to search for a specific address

**Submarkets** allows you to select your search area by checking off the CBA submarket(s) you would like to search for

**In Opportunity Zone** shows you properties in opportunity zones only

**Environmental/Climate Risk** shows the impact of six different physical climate risk factors in a given area.

#### Location City, State, Postal Code, or County **Street Address** Address  $\circ$ **Submarkets Select Submarkets** Choose submarkets CBA 520 Corridor □ In Opportunity Zone □ CBA Adams County □ CBA Algona/Pacific Environmental / Climate Risk □ CBA Allenmore Medical District  $\Box$ CBA Overall Climate Score Arlington/Marysville/Stanwood □ Fire Danger □ CBA Asotin County □ Heat Stress □ CBA Auburn Hurricane □ CBA Bainbridge Island Sea Level Rise □ CBA Bellevue CBD □ Water Stress CBA Belltown/Denny Regrade  $\Box$  Flood □ CBA Benton County □ CBA Black Diamond/Enumclaw □ CBA Bonney Lake □ CBA Bremerton □ CBA Burien/Normandy Park

Add submarkets

Cancel

# **SEARCH FILTERS: TYPE**

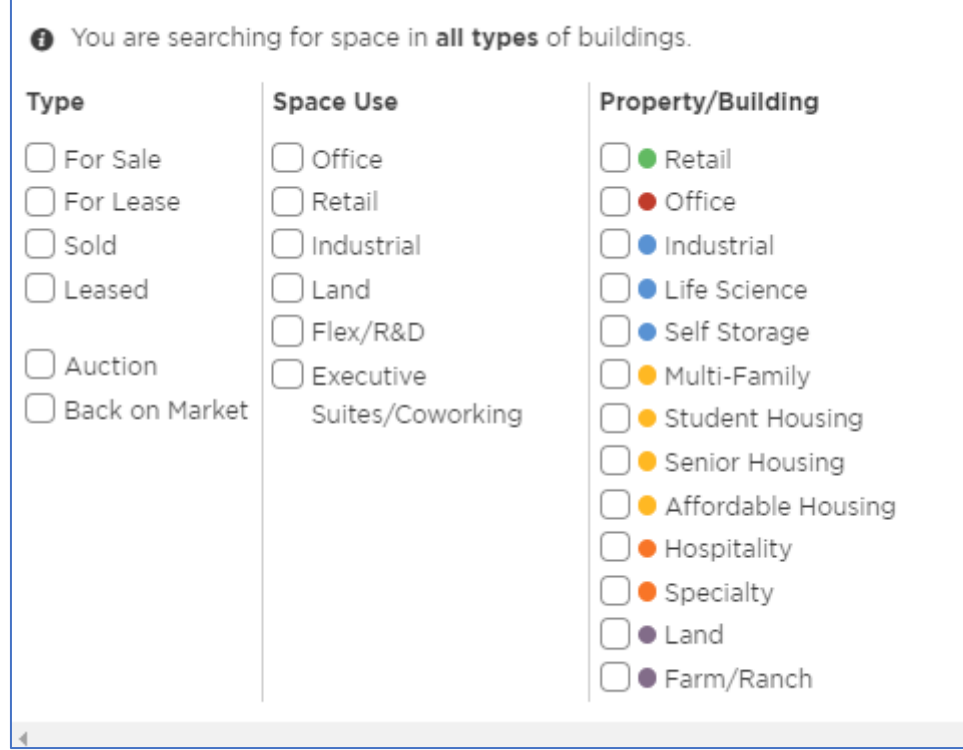

Select the type of listing and asset class for your search criteria. Keep in mind while selecting asset classes there are two columns to choose from. Tips to keep in mind when choosing the asset class:

- "Property/Building" is the main building use and is most commonly used for Sale searches
- "Space Type" is to specify the asset class for the specific space and is most commonly used for Leases.
- Example of how they can differ: An office building in a populated area that has a retail shop space available for lease on the first floor. In this scenario the Property/Building is office while the Space use is "retail"
- Use one column at a time and narrow filters based on results
- The  $\bullet$  at top of the type filter will remind you of the space use and types of buildings you are searching for

**Note:** Back on market is not a property type available for our market area, selecting this will not yield results

**\*For more information on performing a CBAcma search please jump to page 12**

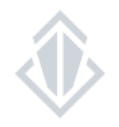

#### **SEARCH FILTERS: PRICE/SIZE**

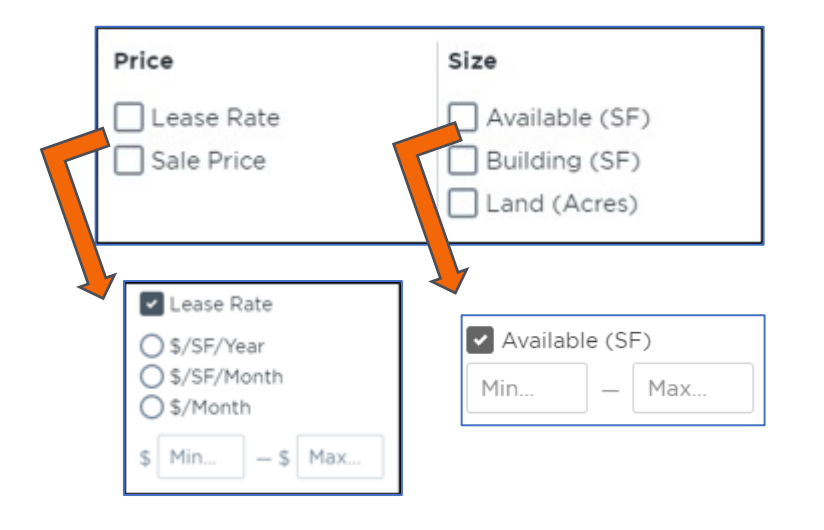

As search filters are applied, additional search parameters will open up, allowing you to further define your specific search criteria.

All of the available search criteria fields in the price/size category are condensed, simply check the box to open the search filter up and then fill in any necessary search parameters.

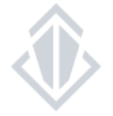

#### **SEARCH FILTERS: MORE**

Select "More" to view additional search parameters for your search. This section includes filters for various date ranges, property/building details, listing agent/office, investment information and pending listing status

**Note:** If you are searching by an agent, company, or owner name and don't see it populating, continue typing the complete name until it shows in the drop-down list that appears. If you have entered in the full name and still don't see what you are looking for, then it is possible we have no listings for that agent/office that fit with your other current search criteria.

If you are looking for something specific the keyword search may be a great search filter. This feature searches for keywords throughout the entire listing, including the comments section.

**Note:** We do suggest if you are using the keyword filter you use this as your primary search filter and then add additional filters on an as needed basis.

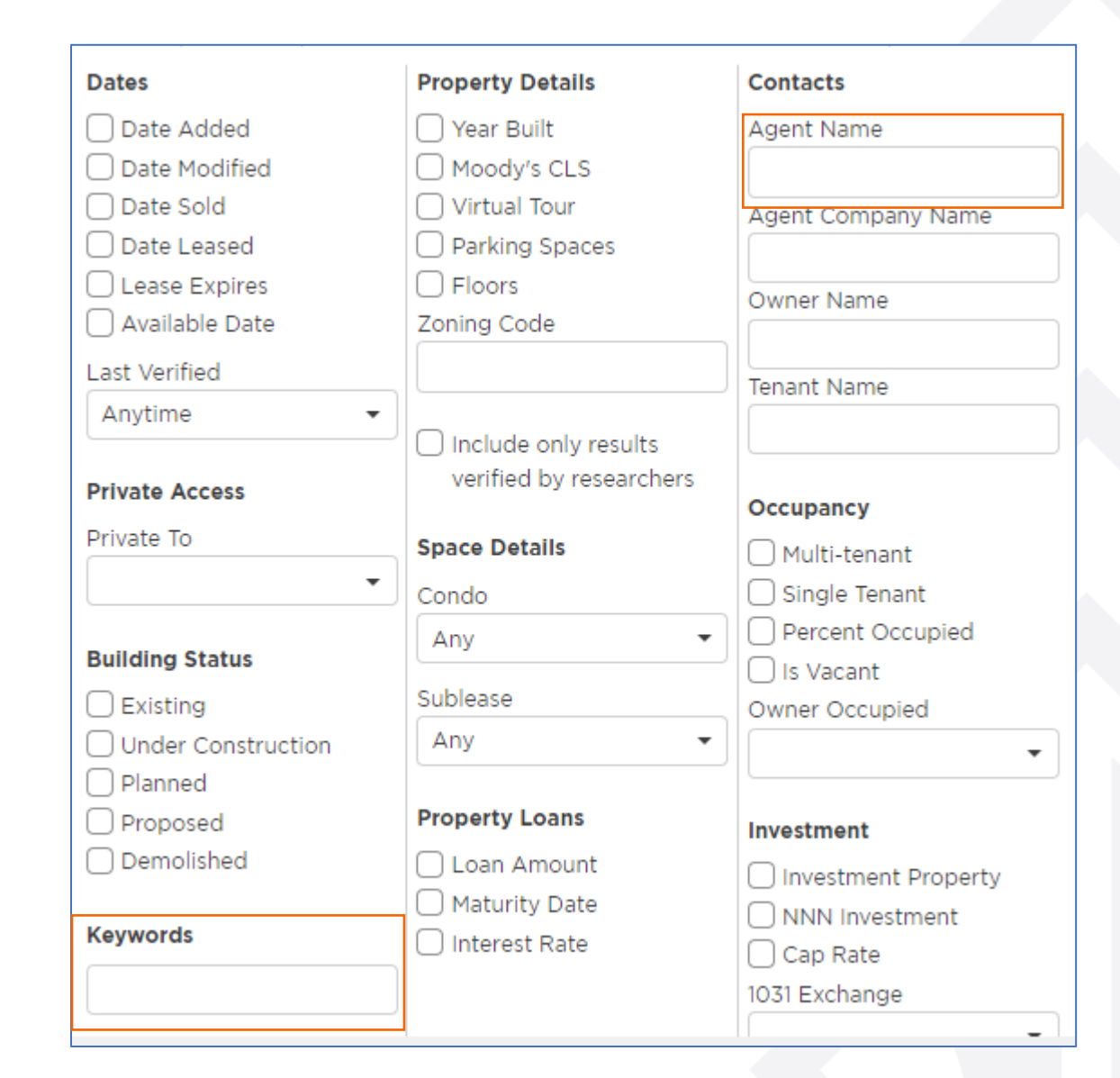

### **SEARCH FILTERS: TIPS & TRICKS**

•When it comes to search filters, sometimes **less is more**.

•Using certain fields may restrict the search to match with non-required listing information which may not have been entered by

fellow brokers. This can cause your results to leave out listings that could fit your client's needs

•Reports are limited to a maximum of 250 results. Please see report how-to-guide for more information.

•You can remove search filters in two ways:

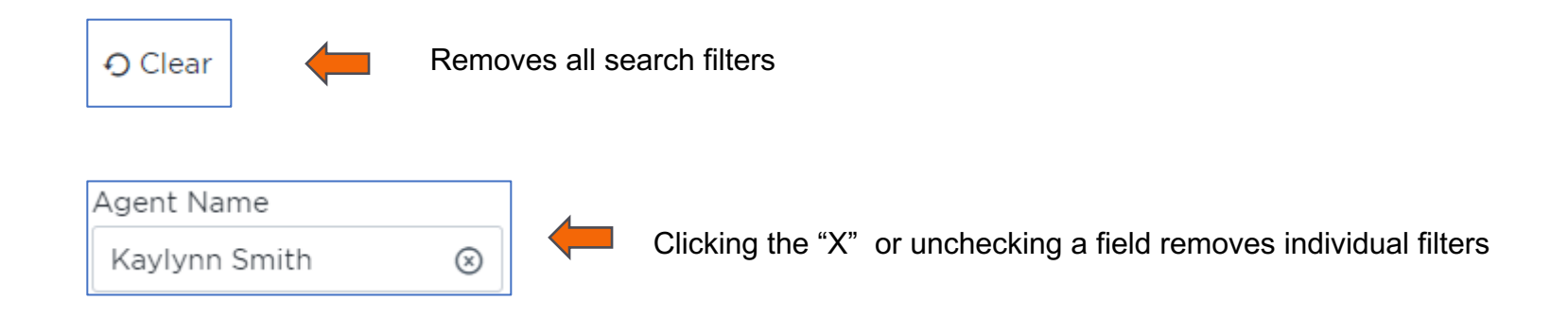

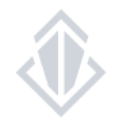

#### **PERFORMING A CMA SEARCH**

To perform a CMA search for sales researched by our staff, you must check the following two fields:

- 1. "Sold" under the Type filters
- 2. "Only Confirmed prices" under the Price/Size filters

Once you have these boxes selected you have enabled your search to pull results from only the CMA database. After these have been selected you can then add other fields to narrow your search to get more specific results.

**Note:** If you're looking to find data and generate reports that are more tailored to closed transaction information, these are popular options:

- o Sale Comp Detail
- o Peer Chart Comparison
- o CBA CMA
- o 4-Up Comparison

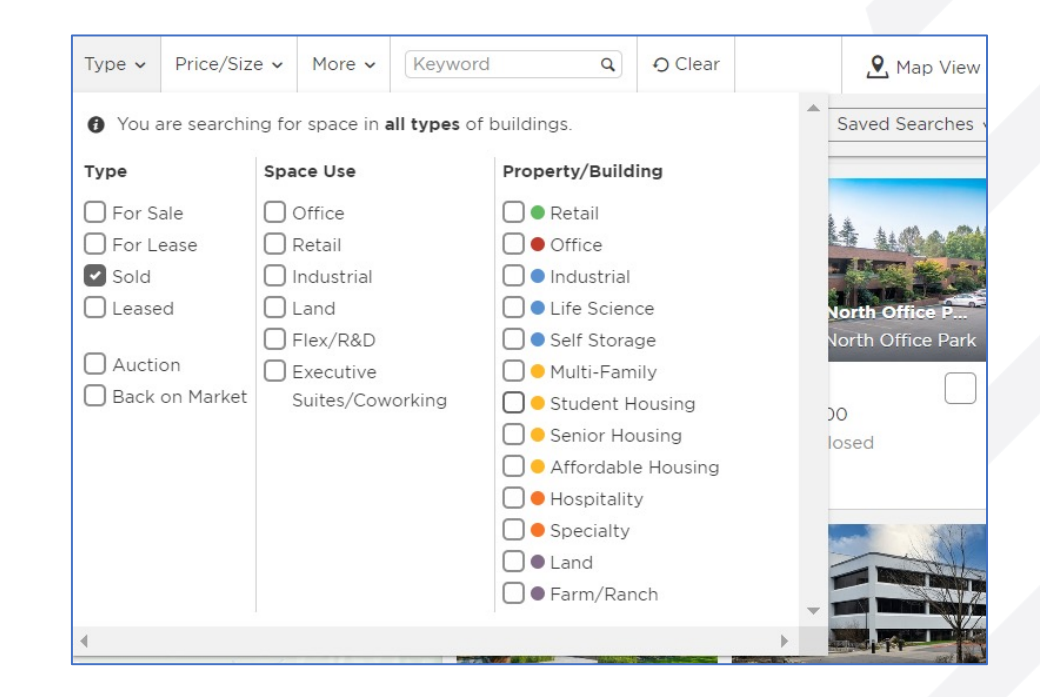

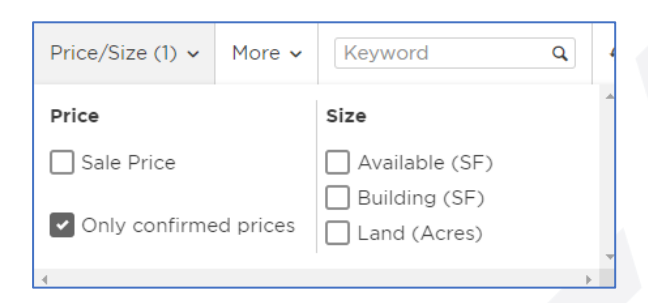

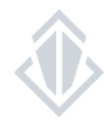

#### **CMA SEARCH FAQS**

#### **Does CBA only research sales that are listed on CBA?**

No, CBA researches all commercial sales \$250,000 and up in King, Snohomish, Pierce, Spokane, Kitsap, and Thurston Counties

#### **Does CBA have lease comparables?**

Not formally, but members do have the ability to search for "leased" listings and can look at the listing's listed lease rate(s).

#### **Can I include active listings into my CMA?**

Yes. However, due to the nature of Active and Sold listings having different applicable fields, i.e., active listings can't be searched by "Sold Date," it's best practice to run separate searches and save your chosen listings using the *List Tool* . Once the listings are saved in a list you can then run a report with all status types combined. Please see the how-to-guide on Managing Search Results for more information.

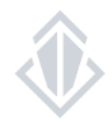

For information on the list tool and using your search results please view the Searching: Managing Your Results how-to-guide